# **Searching for journals and books in university library**

- 1. Go to: http://opac.uni-erlangen.de/ (German version) or http://opac.uni-erlangen.de/welcomeallEn.html (English version)
- 2. Choose: "Hauptbibliothek Erlangen (H)" and click: "Start webOPAC":

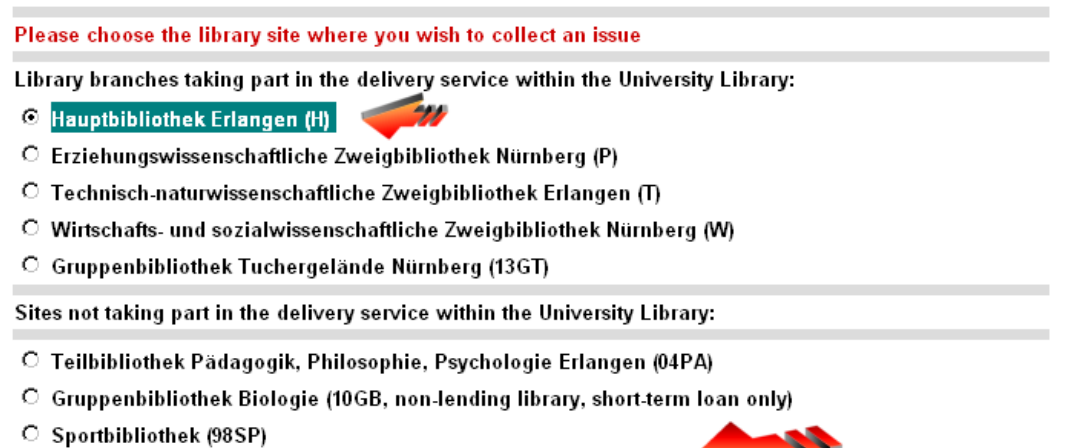

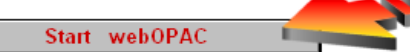

3. Choose the title of journal or book and click "**Start search**":

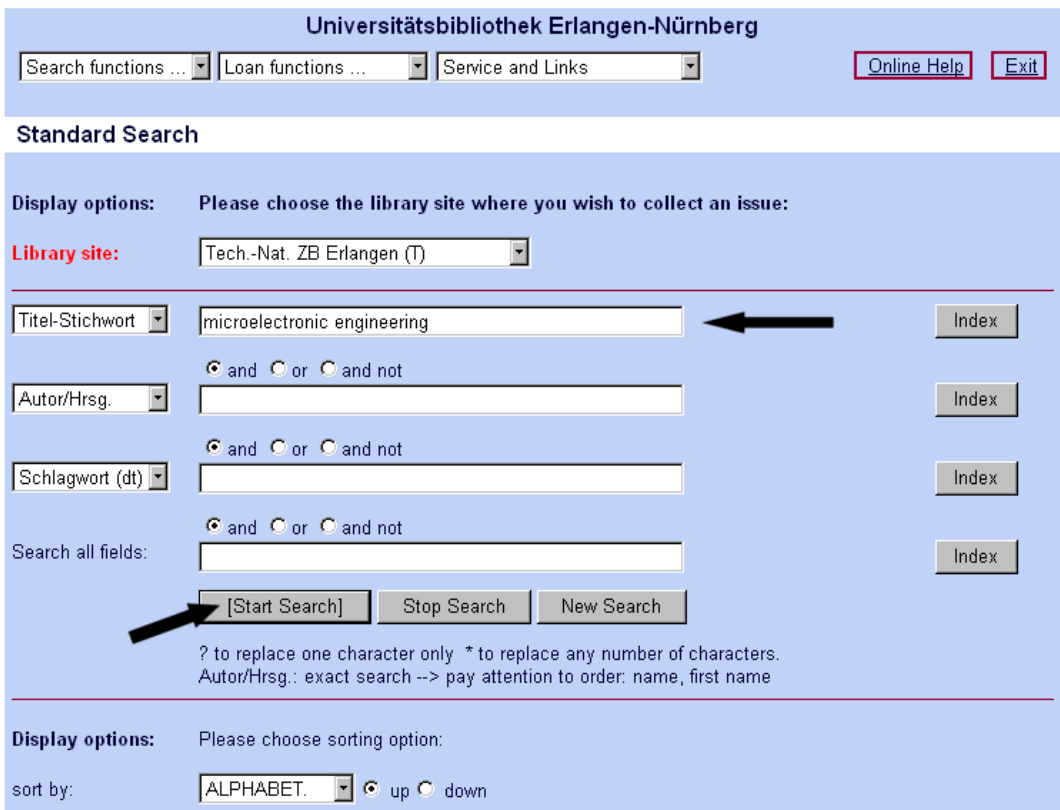

4. Choose desired title and click " **Full record**" :

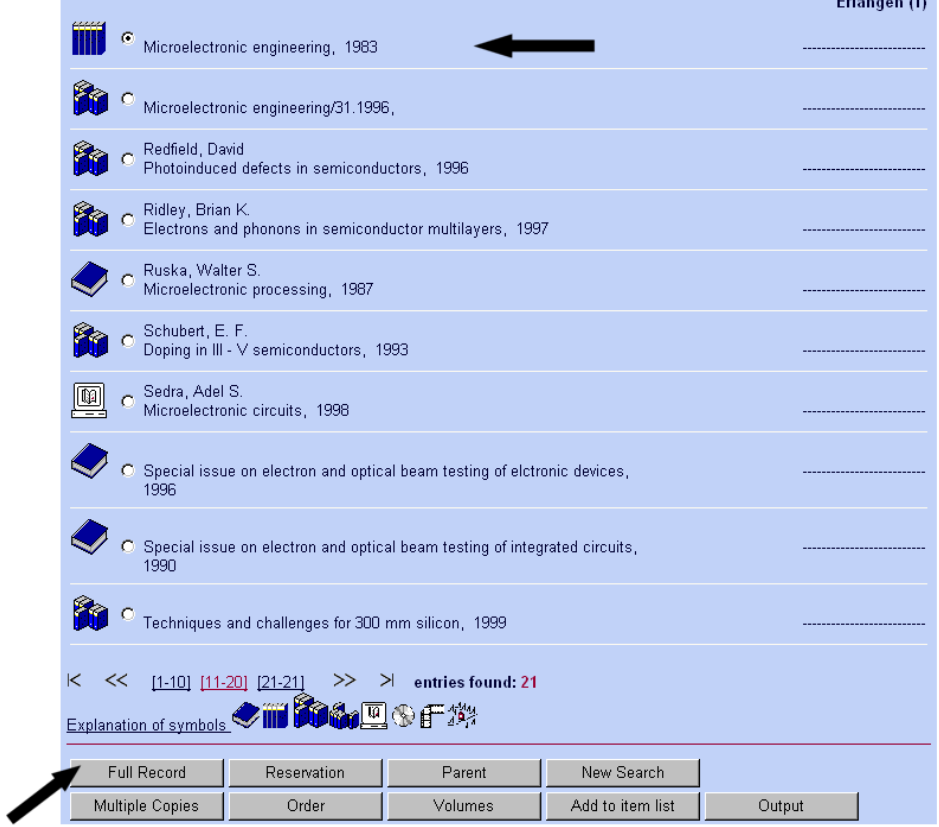

5. The arrow (**1**) shows the library signature where you can find that journal. The arrow (**2**) shows the location of the journal in the library.

 $\mathbf{r}$  ,  $\mathbf{r}$ 

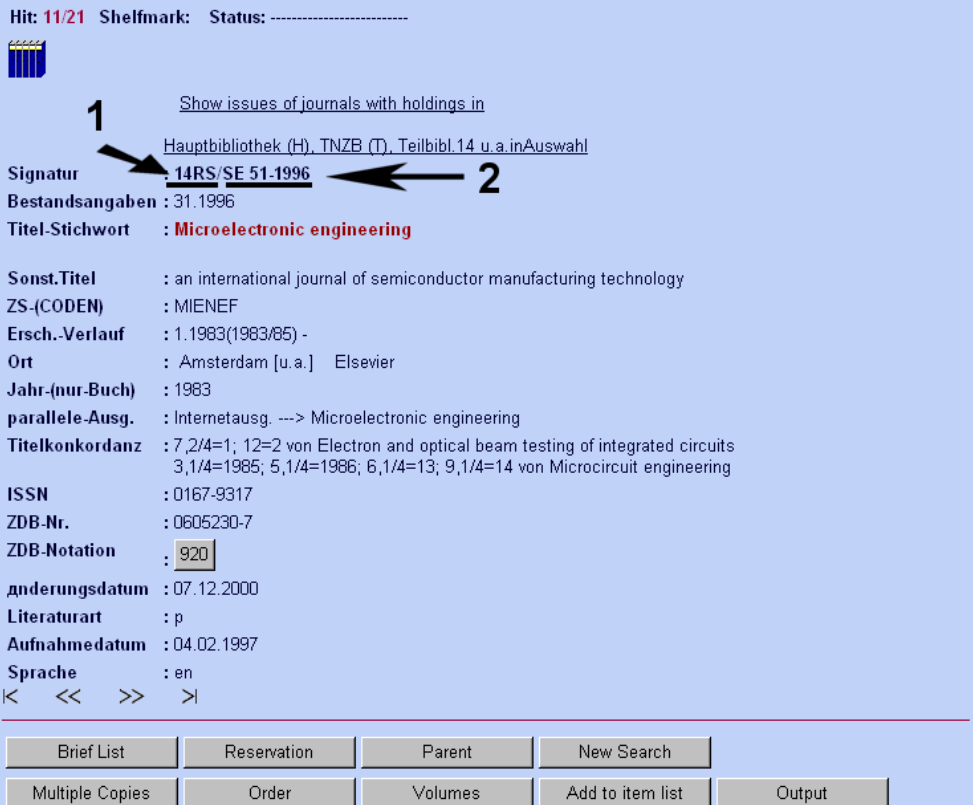

# 6. List of sites, location marks:

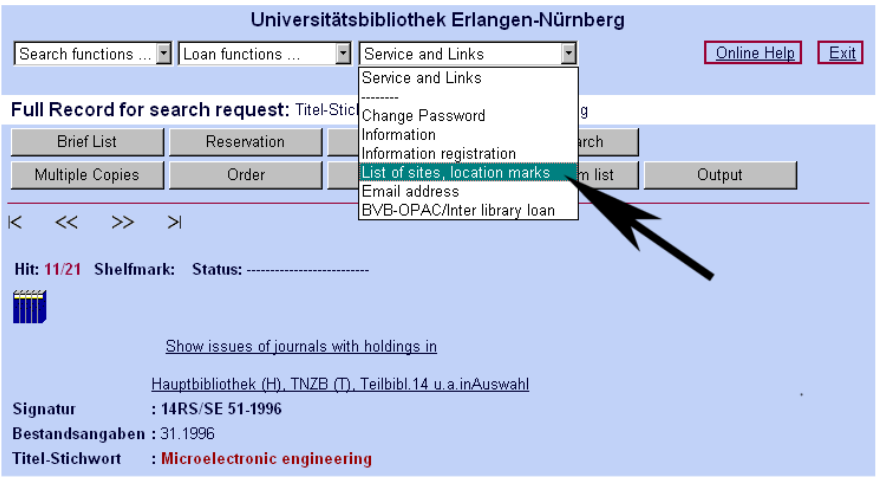

## 7. Click "14":

÷

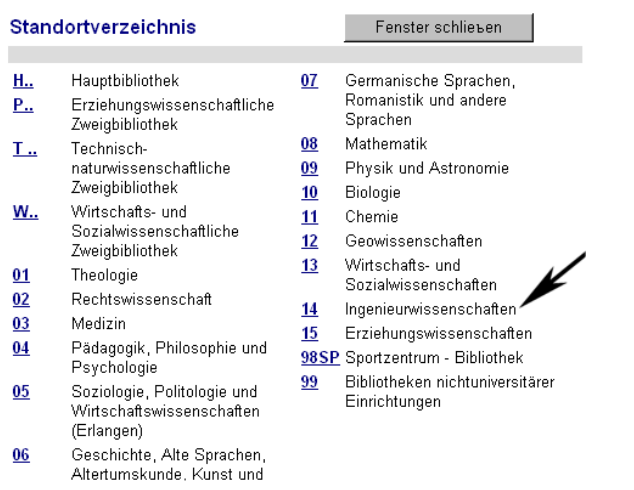

# 8. After clicking you get the following:

# Teilbibliothek 14: Ingenieurwissenschaften

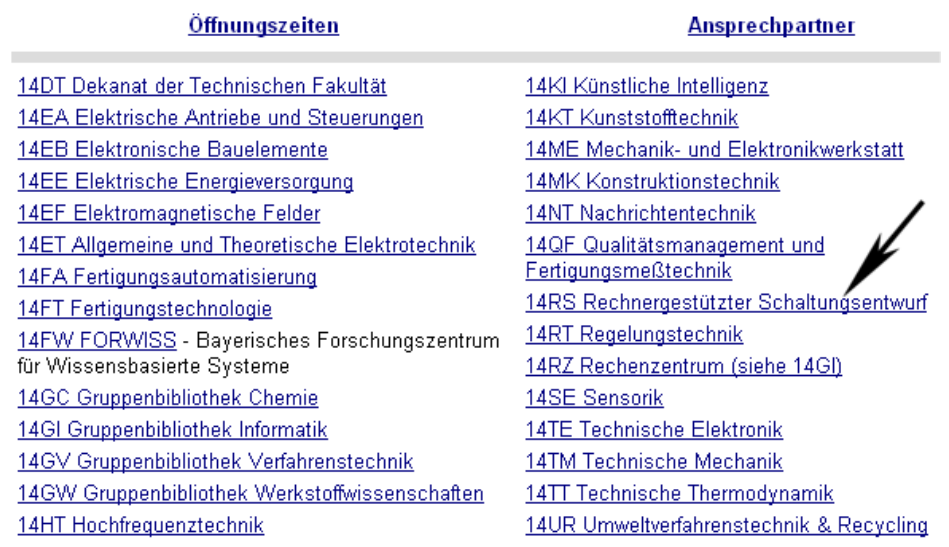

9. Click on "14RS" that corresponds to library location of searched journal:

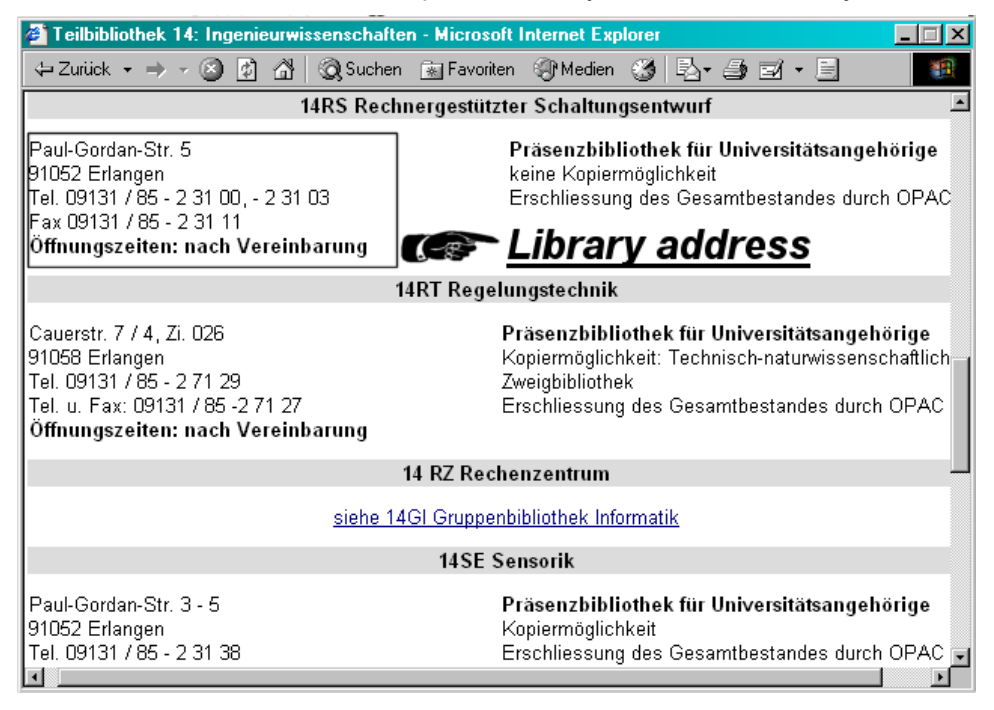

10. If you only need to copy then go to Mr. Auer and ask for the copy card.

11. In case you need to borrow the literature, you need library card. Bring your working permit and passport, go to library reception (main library front door [Erwin-Rommel-Str. 60, 91058 Erlangen]). Fill the form to apply a library card and then take the book you want, leaving your library card there.

# **Easy way to find a journal in the internet using library data base.**

- 1. Go to: http://rzblx1.uni-regensburg.de/ezeit/fl.phtml?bibid=UBEN (German version) or http://rzblx1.uniregensburg.de/ezeit/fl.phtml?bibid=UBEN&colors=7&lang=en (English version).
- 2. For instance you are looking for **Electrochemistry Communications**. Click on Chemistry and Pharmacology or enter title in Quick Search.

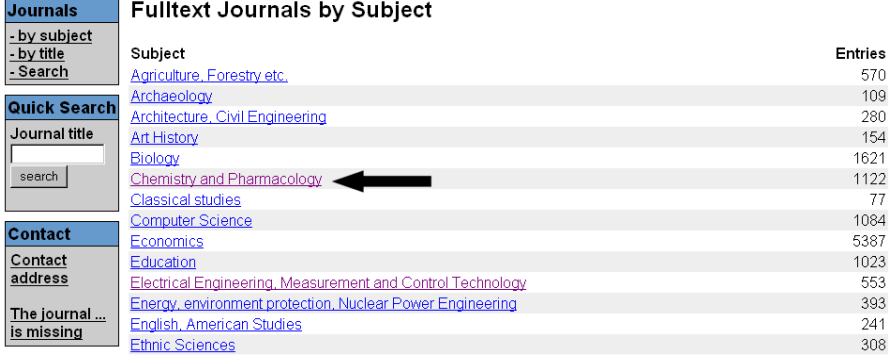

3. Choose the letter that corresponds to the first letter of journal's title (red=not available, yellow=available from University library, green=available from everywhere):

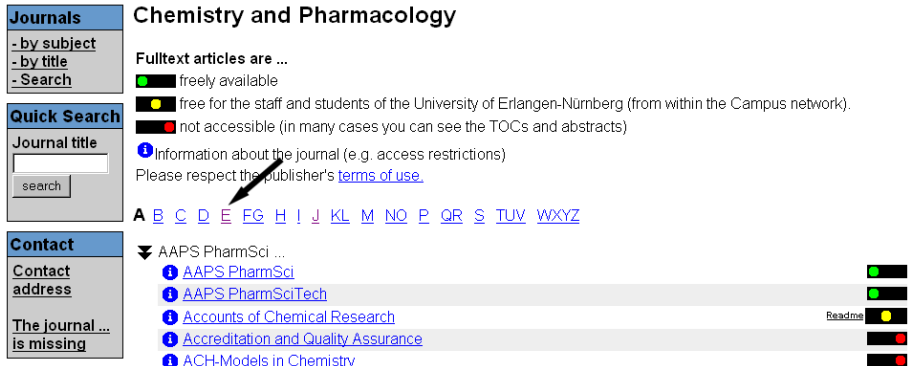

## 4. Find and click on Electrochemistry Communications and HERE YOU GO !!!

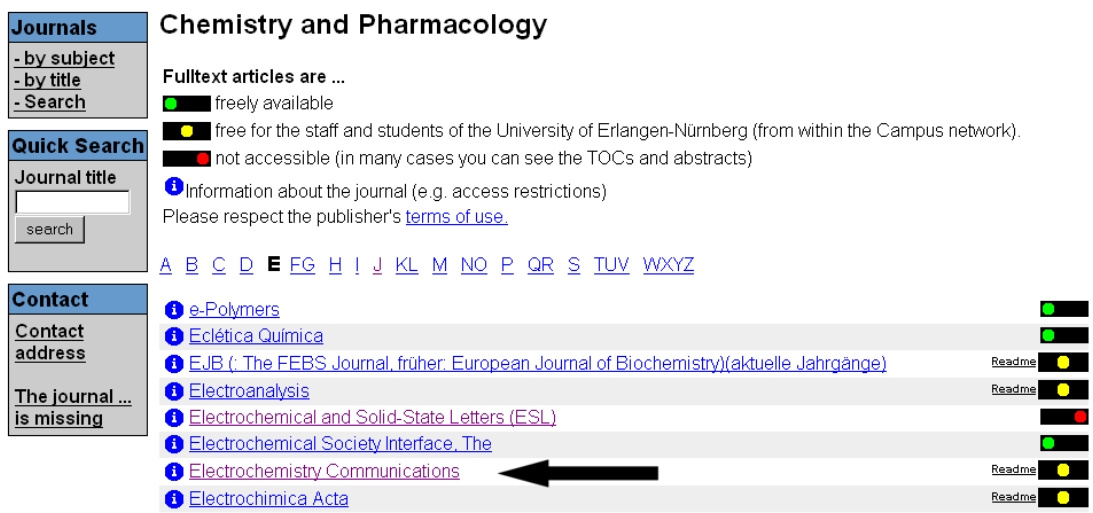

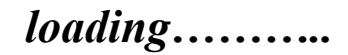

Electrochemistry Communications<br>
Copyright © 2003 Elsevier B.V. All rights reserved<br>
Bookmark this page as: http://www.sciencedirect.com/science/journal/13882481

### 

### **Articles in Press**

### $\equiv$  Volume 5

- $\blacksquare$  Volume 5, Issue 12, Pages 979-1042 (December 2003)
- Volume 5, Issue 11, Pages 907-977 (November 2003)
- Volume 5, Issue 10, Pages 839-906 (October 2003)
- Volume 5, Issue 9, Pages 737-837 (September 2003)
- $\blacksquare$  Volume 5, Issue 8, Pages 619-736 (August 2003)
- $\blacksquare$  Volume 5, Issue 7, Pages 519-617 (July 2003)
- Volume 5, Issue 6, Pages 435-518 (June 2003)
- $\blacksquare$  Volume 5, Issue 5, Pages 373-434 (May 2003)
- Volume 5, Issue 4, Pages 283-372 (April 2003)
- $\blacksquare$  Volume 5, Issue 3, Pages 195-282 (March 2003)
- Volume 5, Issue 2, Pages 105-193 (February 2003)
- $\sqrt{\frac{1}{1}}$  Volume 5, Issue 1, (January 2003)
- $\equiv$  Volume 4
- $\Box$  Volume 3
- $\equiv$  Volume 2
- $\mathbb{E}$  Volume 1

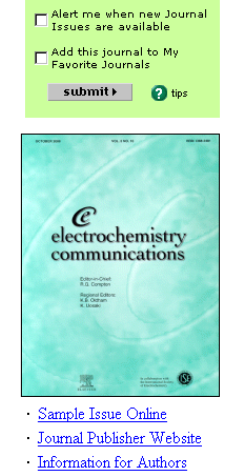

# **Literature search using INSPEC:**

- 4. Go to: http://www.bibliothek.uni-regensburg.de/dbinfo/?bib\_id=ub\_en (Note: from a university computer !!!).
- 5. From the appeared list choose: "Physics":

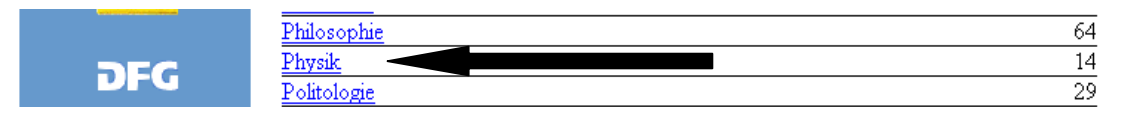

## 6. Click then on INSPEC:

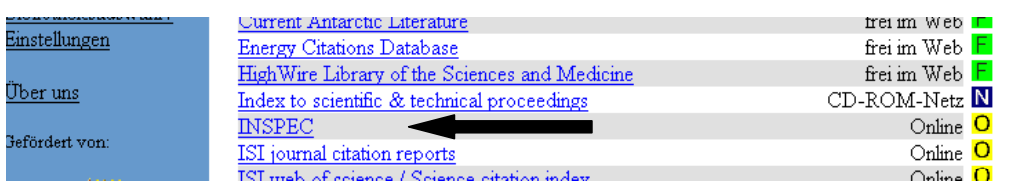

7. You have a choice to use the INSPEC with Java or without Java:

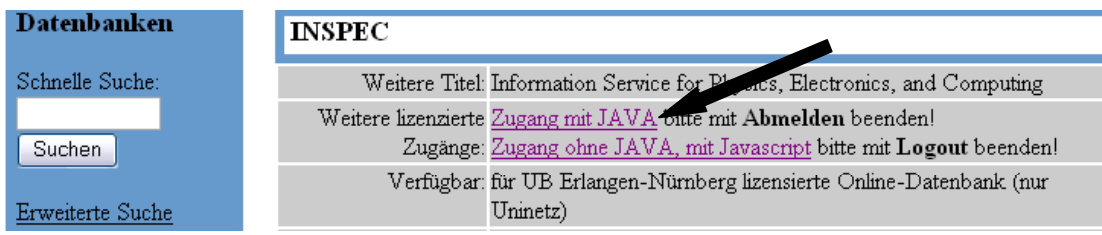

8. You can search by years or by selecting the whole range of years simply by choosing "INSPEC" and clicking the "Start searching" button:

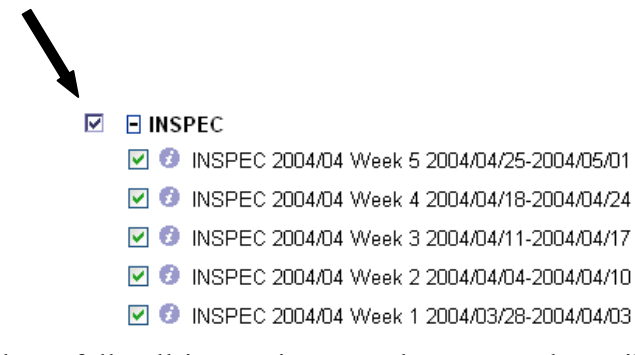

Read carefully all instruction. You have several possibilities for searching journals. In the end of session don't forget to logout. Good Luck!!!